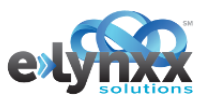

# CANCELLING JOBS

# DIFFERENT METHODS DEPENDING ON JOB STATE

There are multiple ways to cancel a job depending on where the job is in production. This quick reference sheet will explain the steps necessary to cancel a job in each of those states.

## CANCELLING A JOB PRIOR TO BIDDING

From the specification editor, click the dropdown menu next to **Edit** and select **Delete**.

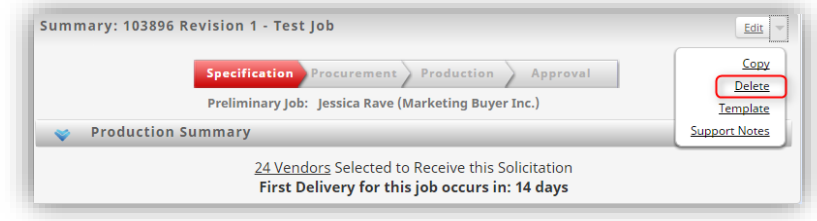

You will be prompted to confirm that you are deleting the job.

### CANCELLING A JOB THAT HAS BEEN RECALLED FROM BIDDING

Once the job has been recalled from bidding, click **Delete**.

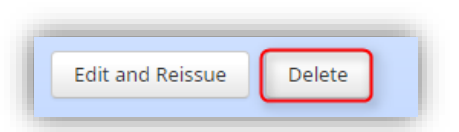

#### CANCELLING AN AWARDED JOB PRIOR TO BEING IN THE DELIVERY STATE - \$0 CHARGE

If the job has not gone past the proof approval stage, click the **Financial** tab. Under the job statement section, click **Cancel this Job** and follow the appropriate prompts to cancel the job and zero out the invoice.

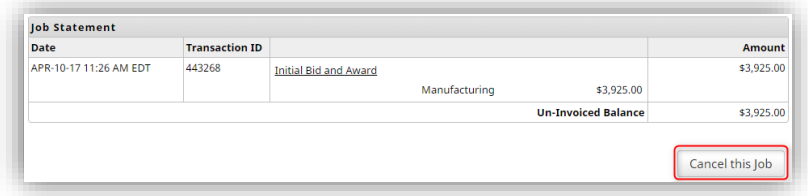

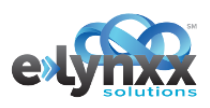

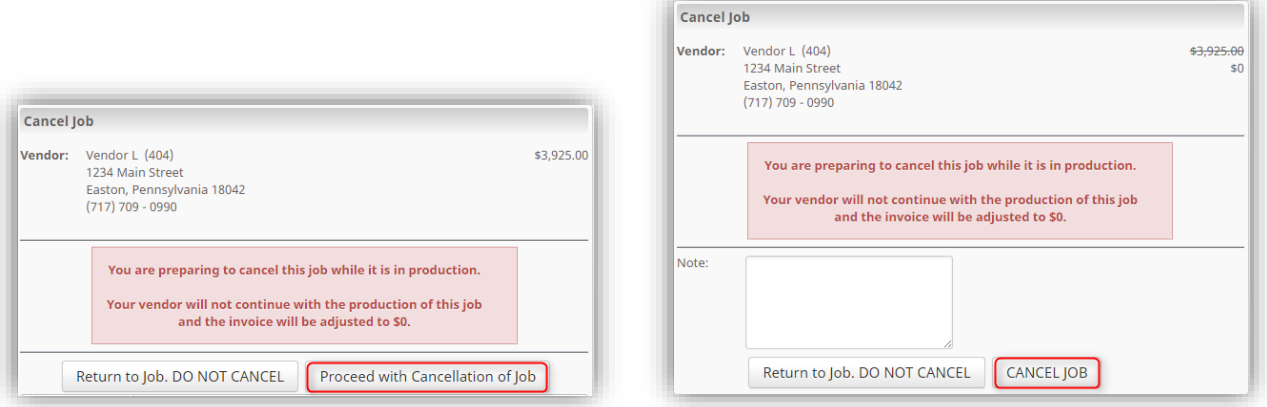

#### CANCELLING A JOB IN ALL OTHER SITUATIONS (DURING DELIVERY, PRE-DELIVERY BUT NOT \$0 COST)

From the **Financial** tab, click **Start a Change Order**.

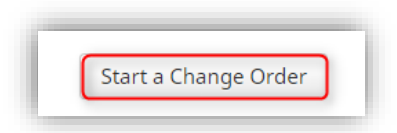

Enter a **Financial Adjustment** to correct the cost or zero out the cost depending on if the vendor is charging a fee or not. Once the **Financial Adjustment** has been entered, scroll to the **Delivery** section and click the drop down. Select **Remove**.

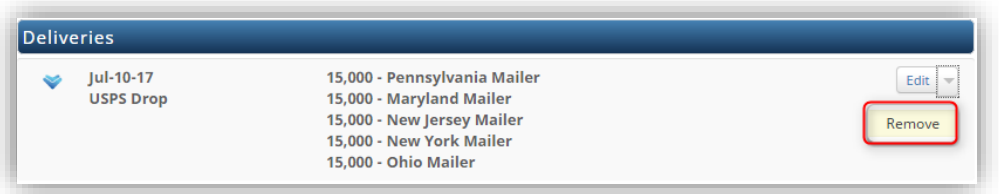

Once all deliveries have been removed, **Submit** the change order.

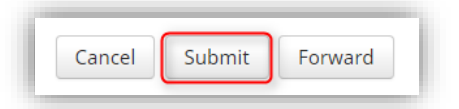

The vendor will need accept the change order and finish out the 0-quantity shipping to confirm the job is indeed cancelled. If there is a cost associated with the order, the vendor will be prompted to submit their invoice. If there is no cost for the job, no further action is required.